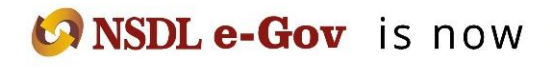

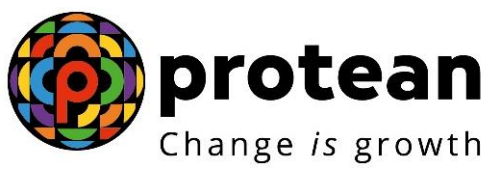

**Protean eGov Technologies Limited** *(Formerly known as NSDL e-Governance Infrastructure Limited)*

# **STANDARD OPERATING PROCEDURE (SOP)**

# Reset of I-PIN (PAO/CDDO)

© 2022 Protean eGov Technologies Limited (Formerly known as NSDL e-Governance Infrastructure Limited), All rights reserved. Property of Protean eGov Technologies Limited.

No part of this document may be reproduced or transmitted in any form or by any means, electronic or mechanical, including photocopying or recording, for any purpose, without the express written consent of Protean eGov Technologies Limited.

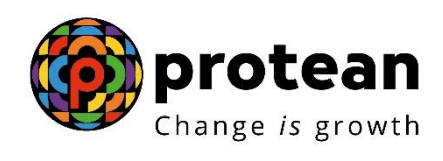

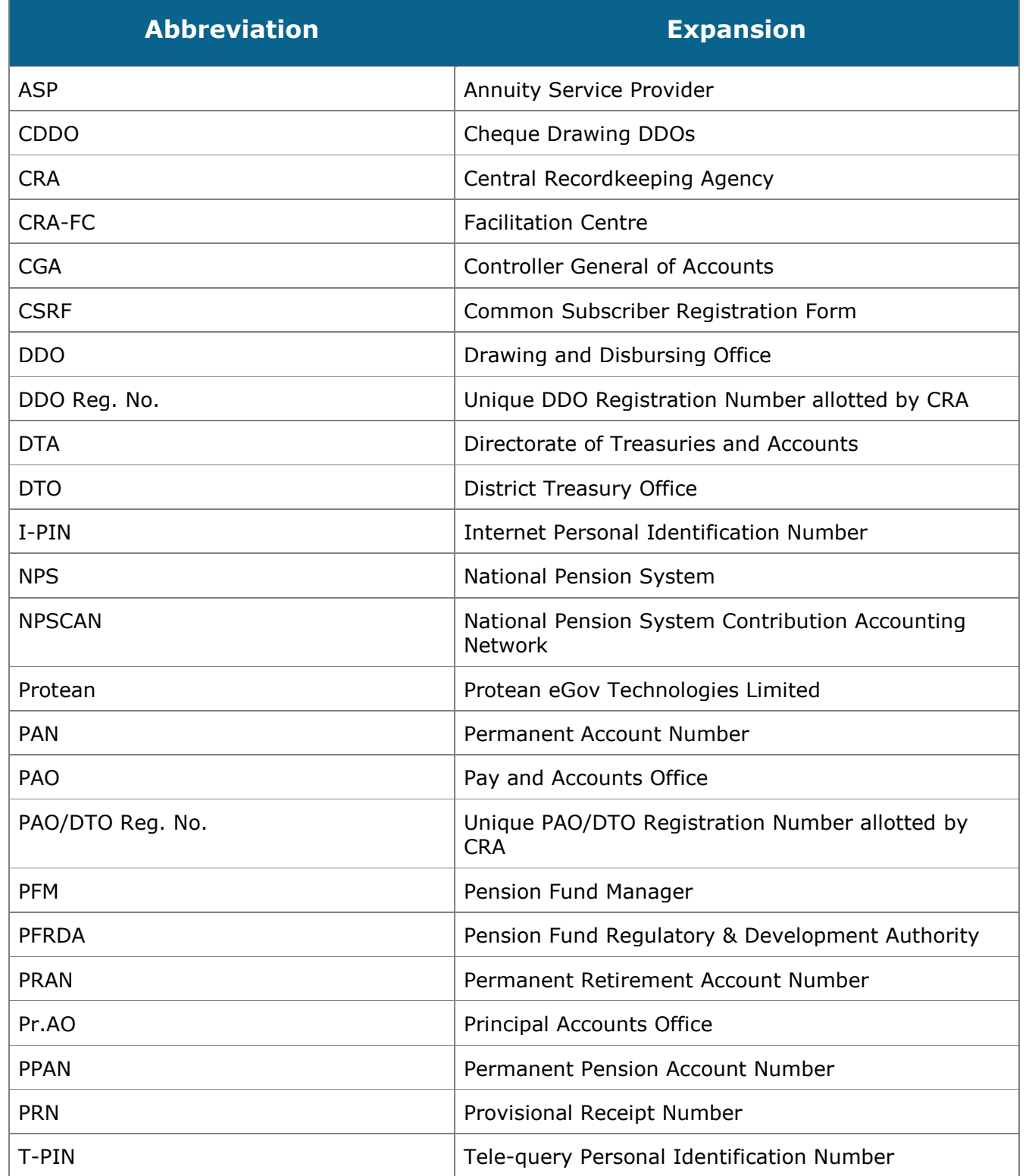

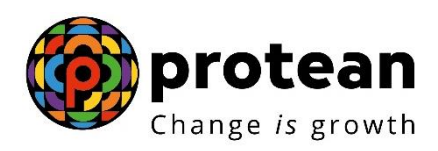

#### **Index**

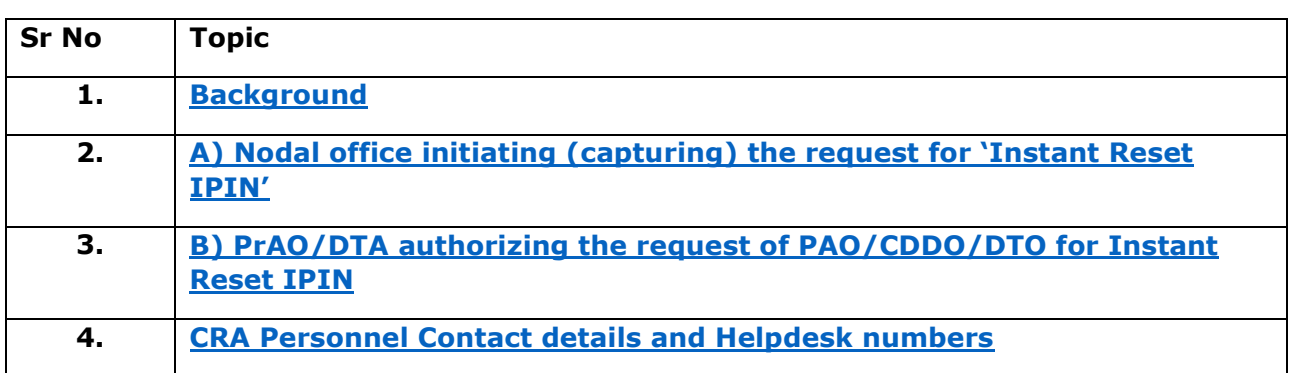

## **Functionality to Reset IPIN Online by Nodal Offices (PAOs/DTOs)**

<span id="page-2-0"></span>**Background:** As per the existing process, Nodal Office (PAOs/Pr.AOs/DTO/DTA) submits a written request to CRA for generation of new IPIN. Upon receipt of the written request, CRA processes the request in the system. Once processed, the new IPIN is printed and the pin mailer is dispatched to the concerned nodal office

CRA has developed a new functionality wherein Nodal Offices can reset IPIN instantly of its choice. This functionality allows Nodal Office to reset IPIN by entering the IPIN and getting it authorized by the concerned PrAO/DTA. This functionality will ensure an efficient and faster issuance of IPIN. The IPIN is reset instantly and hence it saves the time required to reissue of physical IPIN in current process. As the IPIN is reset at Nodal Office end, the requirement of dispatching the physical IPIN by CRA does not exists.

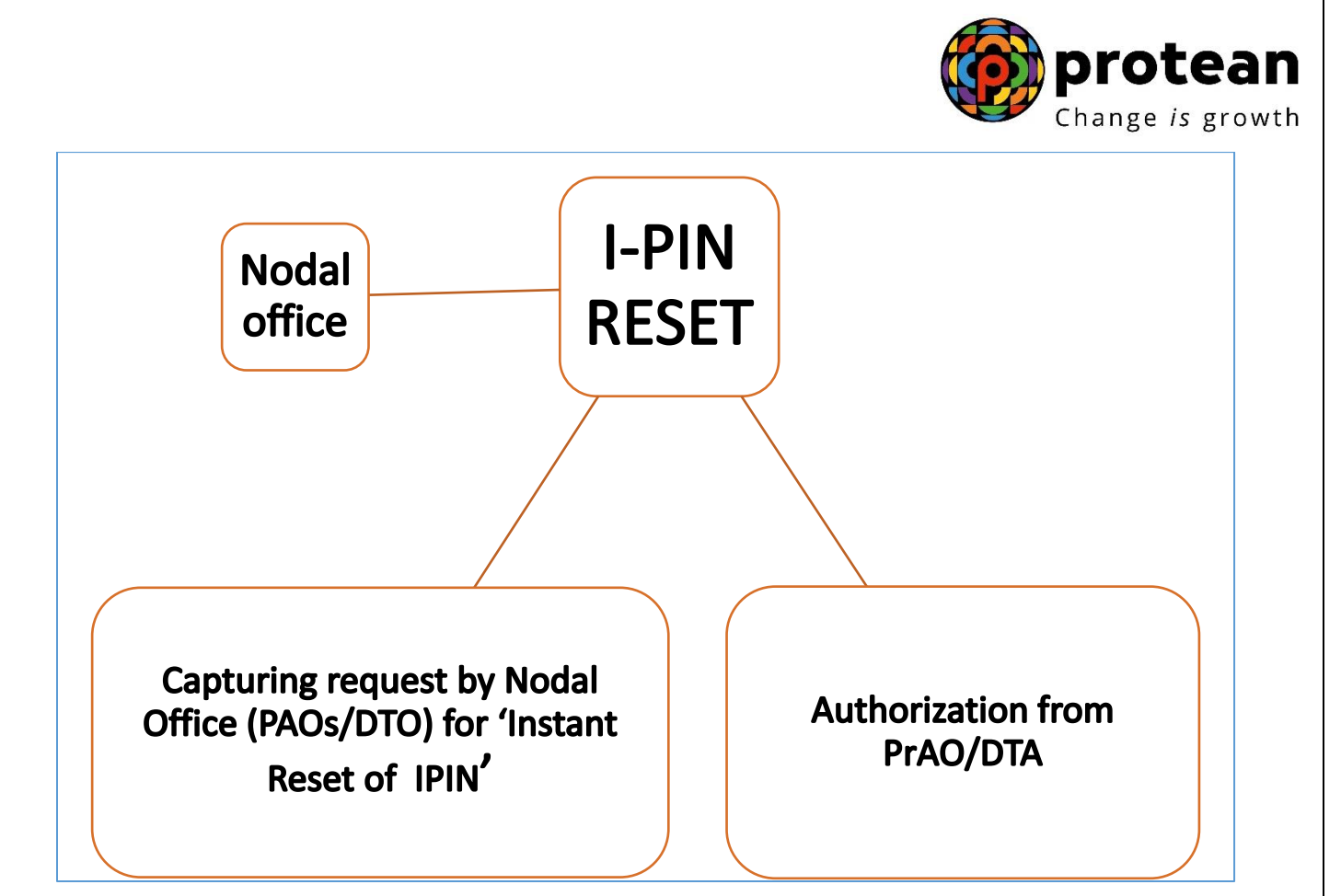

# **Sections:**

# **A) Nodal office initiating (capturing) the request for 'Instant Reset IPIN'**

# **B) PrAO/DTA authorizing the request of PAO/CDDO/DTO for Instant Reset IPIN**

### **Process:**

#### <span id="page-3-0"></span>**A) Nodal Office initiating (capturing) the request for 'Instant Reset IPIN'.**

1. Nodal Office needs to click on the 'Forgot Password?' link on the home page (www.cransdl.com) *(refer Image 1)* and select the 'Instant Reset IPIN' Option *(refer Image 2)*. After selection, the Nodal Office will provide its User ID in the in the designated field with Captcha.

#### *Image 1*

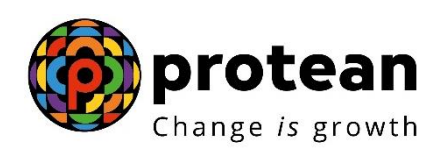

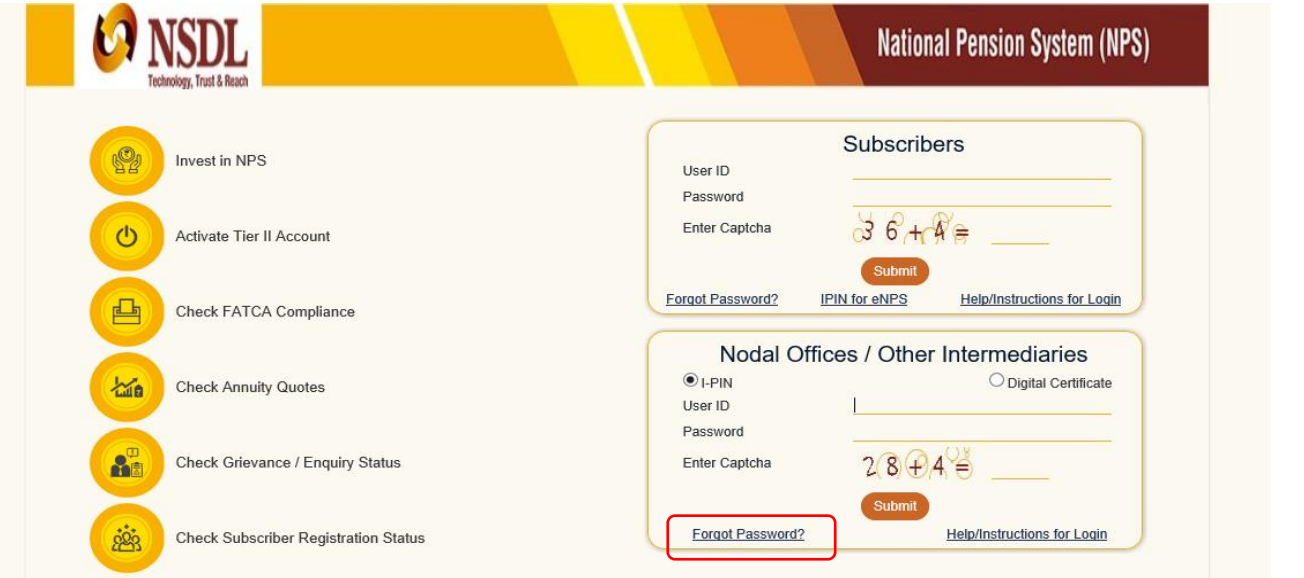

*Image2*

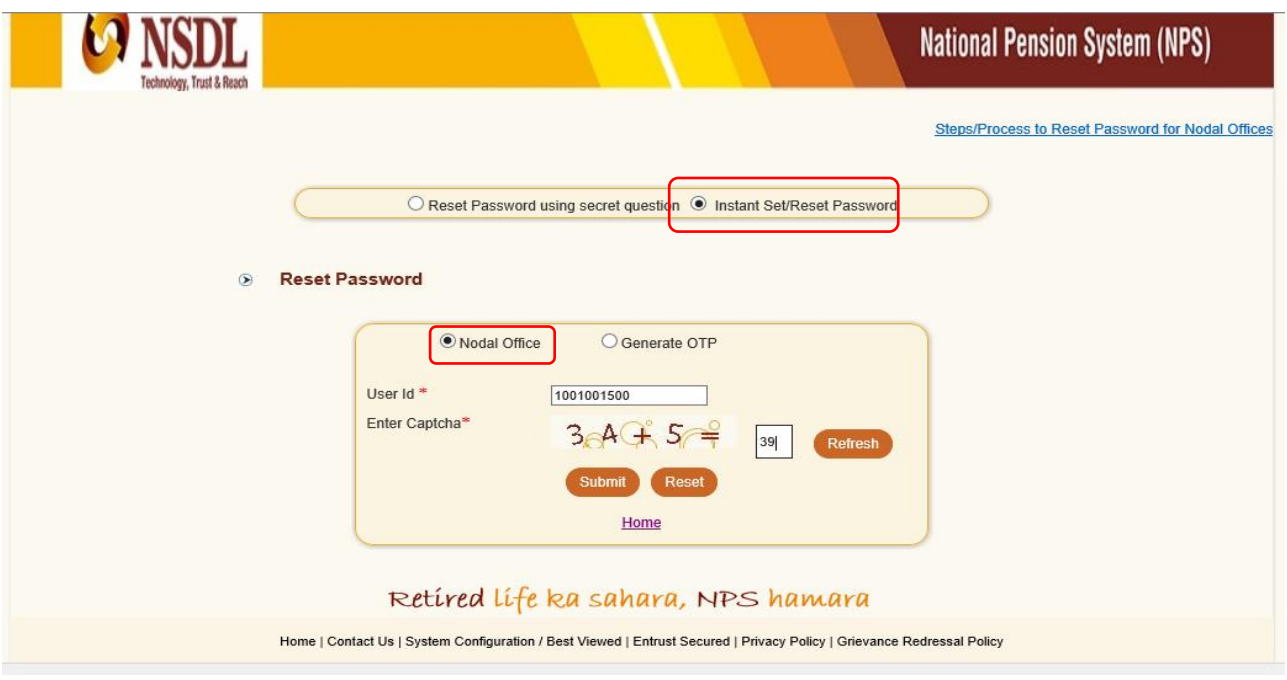

2. After providing the respective User ID, the user is required to provide certain mandatory details (star \* marked fields) along with the new password (IPIN) as per own choice (refer Image 3).

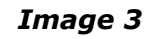

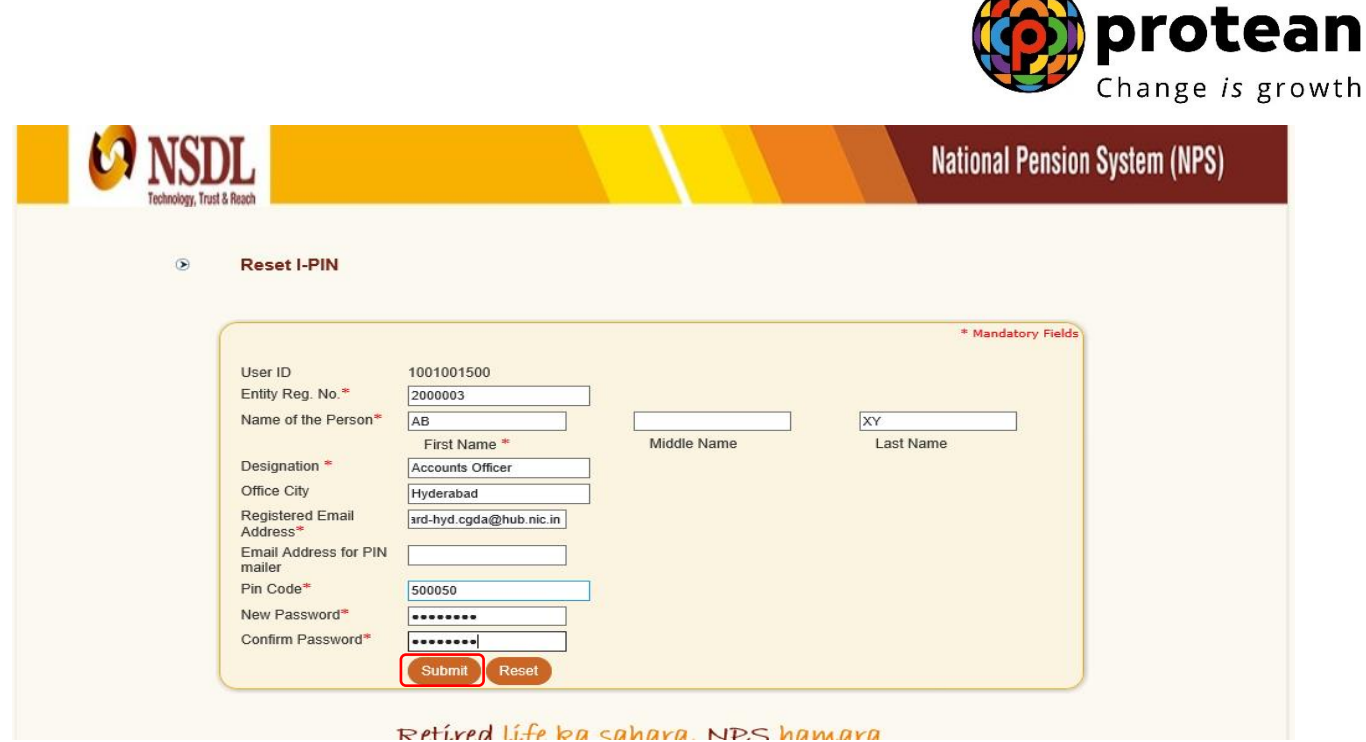

 $\blacktriangle$ 

Nodal offices should ensure that the name and designation of the Authorised Contact person only is entered in the respective fields. Further, 'Office City' and 'Pin code' should be of the place where Nodal Office is situated and 'Registered Email Address' should be the e-mail ID currently registered in the CRA system. Nodal Offices should ensure that these details are matching with the details available in CRA system.

3. Once the details are submitted, a confirmation screen displays the details as entered. The user needs to confirm the same (refer Image 4).

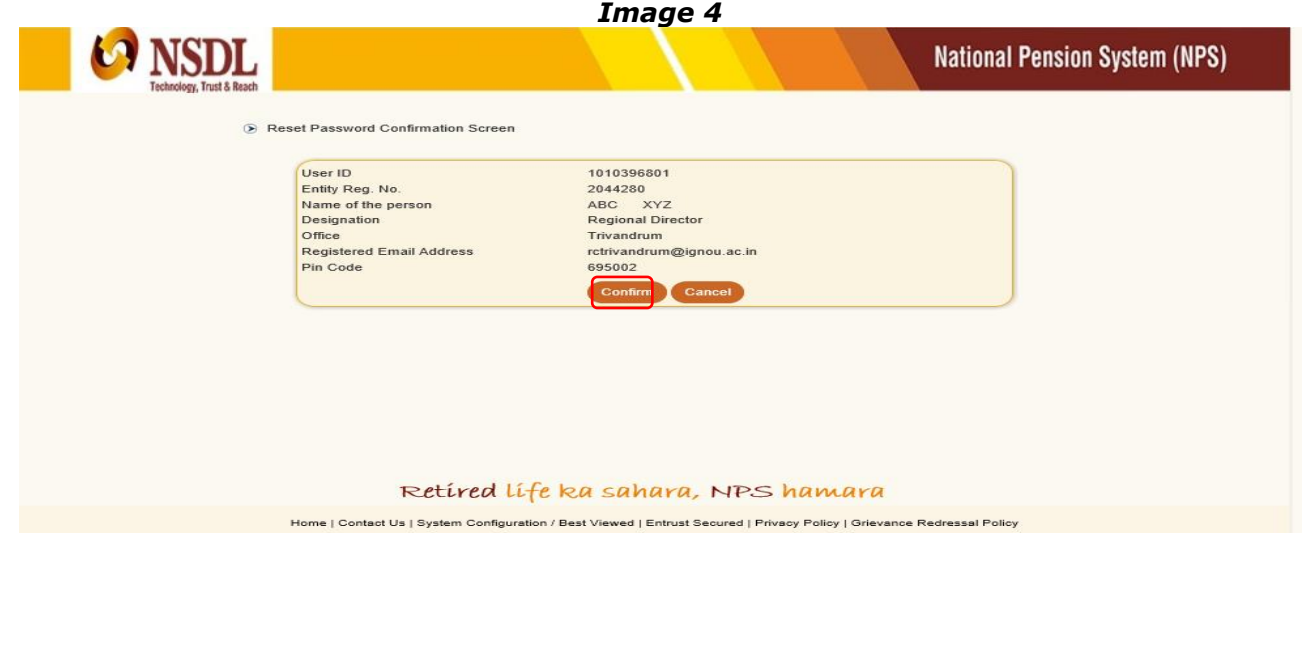

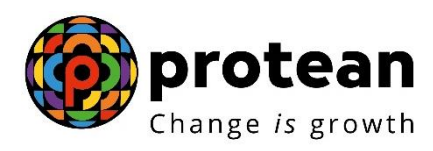

4. After confirmation, an acknowledgment number will be generated. A print option has been provided to print the Acknowledgement details as appearing in the screen (*refer Image 5*). User needs to submit this printed acknowledgement to its associated monitoring office for 'Authorization'.

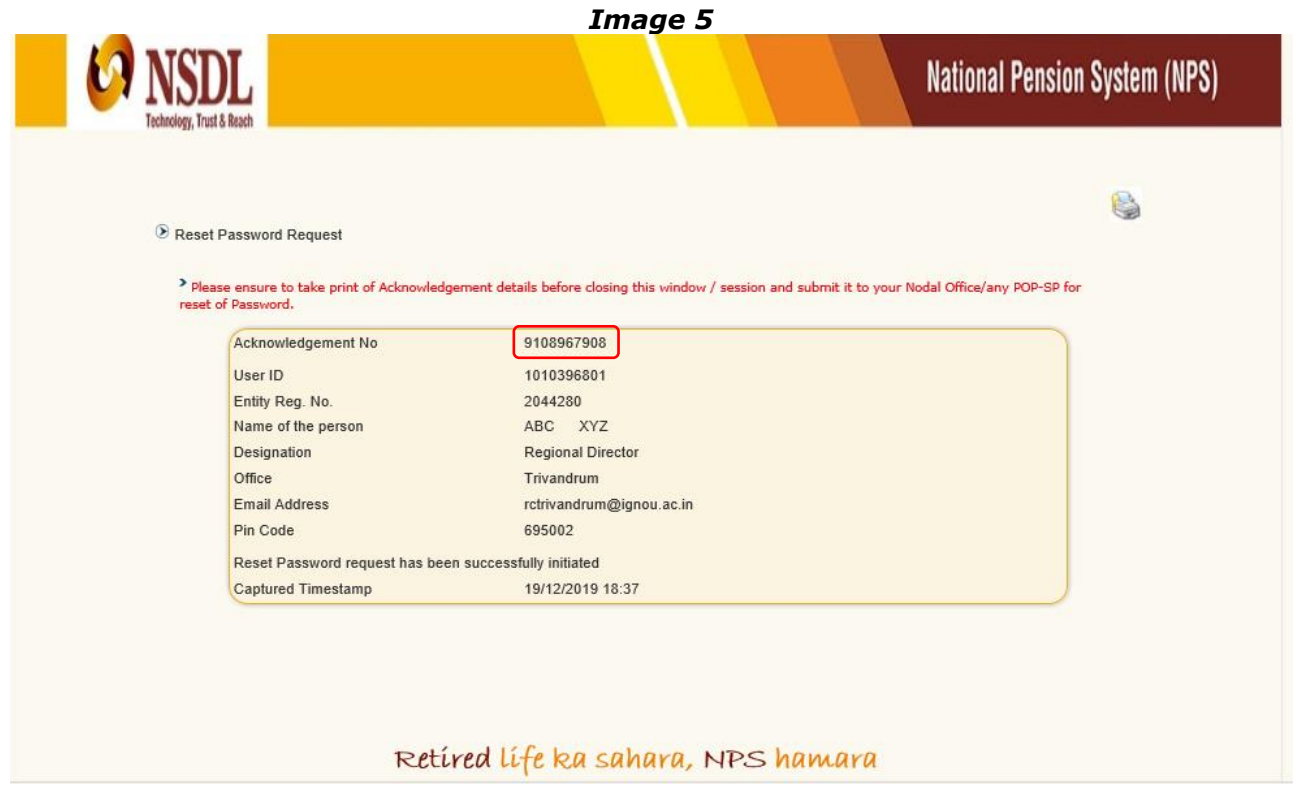

### <span id="page-6-0"></span>**B) PrAO/DTA authorizing the request of PAO/CDDO/DTO for Instant Reset IPIN:**

1. After receiving the Acknowledgement for reset IPIN from its underlying PAO/CDDO/DTO, PrAO/DTA user will login in CRA system (www.cra-nsdl.com[\) and navigate to 'User](http://www.cra-nsdl.com/) Maintenance' and select 'Authorize Re-Issue of IPIN/TPIN' to authorize the same (*refer Image 6*)

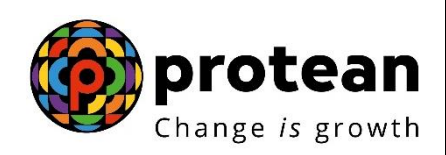

#### *Image 6*

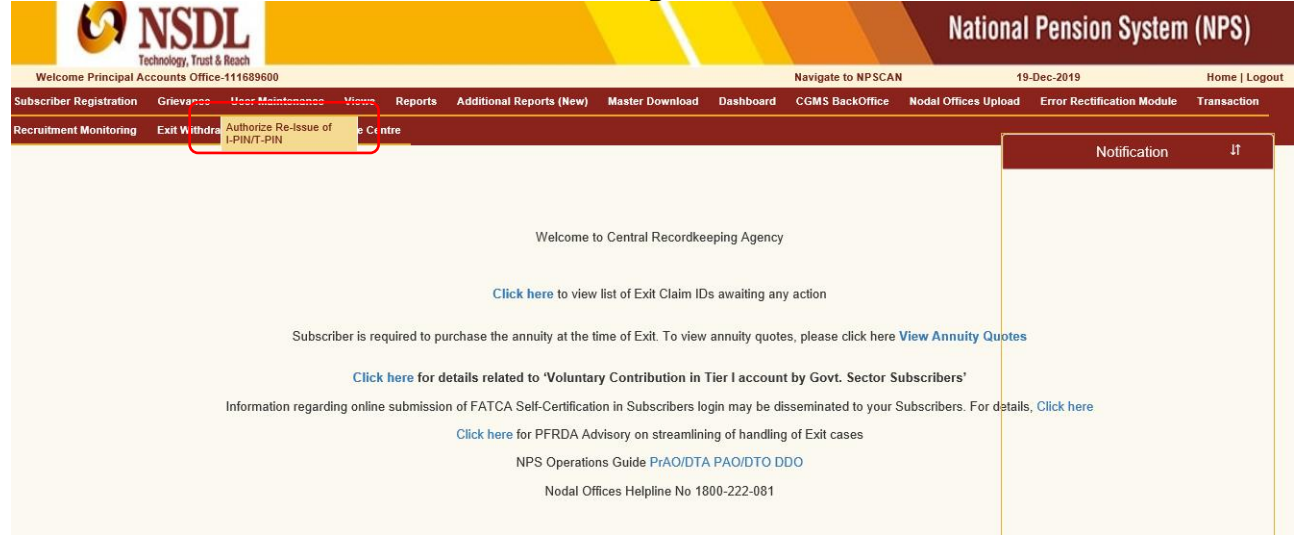

2. A search page will open up where the authorizer will be able to search the request based on User ID, Acknowledgement Number or Date Range. User should select the Transaction Type as 'Reset IPIN' (*refer Image 7*). After providing the details as per any of the above mentioned search criteria, system will display the pending request for authorization. PrAO user needs to select the hyperlinked Acknowledgement for authorization (*refer Image 8*).

#### **National Pension System (NPS)** Navigate to NPSCAN **Welcome Principal Accounts Office-111689600** 19-Dec-2019 Home | Logout ubscriber Registration Grievance User*Maintenance Views Reports Additional Reports (New) Master Download Dashboard CGMS BackOffice Nodal Offices Upload Error Rectification Module Transaction* Recruitment Monitoring Exit Withdrawal Request Knowledge Centre Authorize Reset Password/T-PIN \* Mandatory Fields Transaction Type \* Reset I-Pin  $\overline{\mathsf{v}}$ User ID/PRAN Acknowledgement No 910896790 From Date (dd/mm/yyyy) To Date  $\Box$  (dd/mm/yyyy) Note 'Re-Issue of Password' instructions which are not authorised within 15 days of capture will be cancelled by the system.  $\lambda$ Retíred lífe ka sahara, NPS hamara

*Image 7*

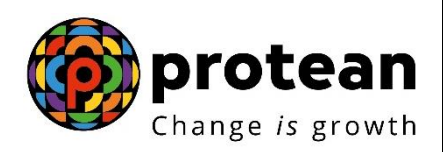

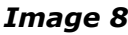

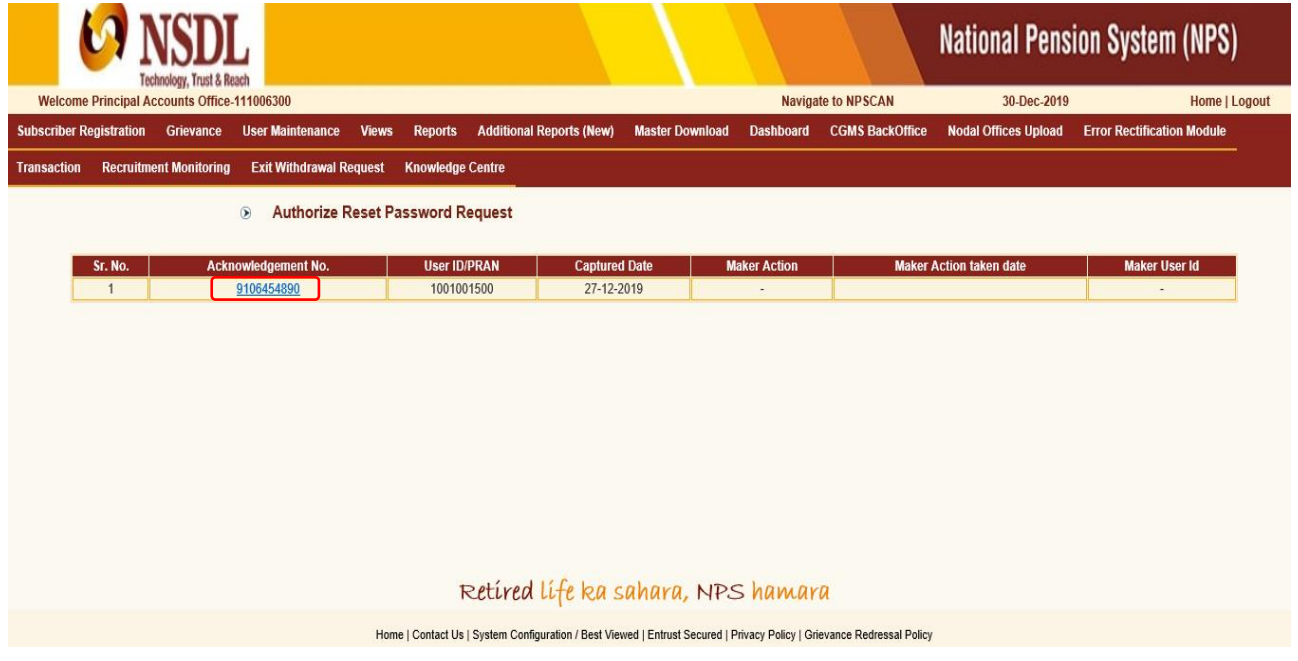

3. Once the PrAO/DTA user clicks on a particular Acknowledgement Number, the user will be navigated to the Request Details Screen where details of the request captured by PAO/CDDO/DTO user are displayed along with the 'Approve' and 'Reject' option (*refer Image 9*). In case of 'Rejection', the user should provide the appropriate 'Remarks' in designated field.

*Image 9*

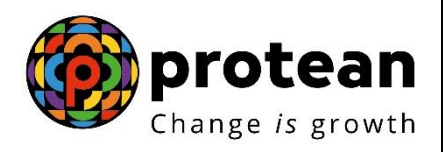

8 Authorize Reset Password Request

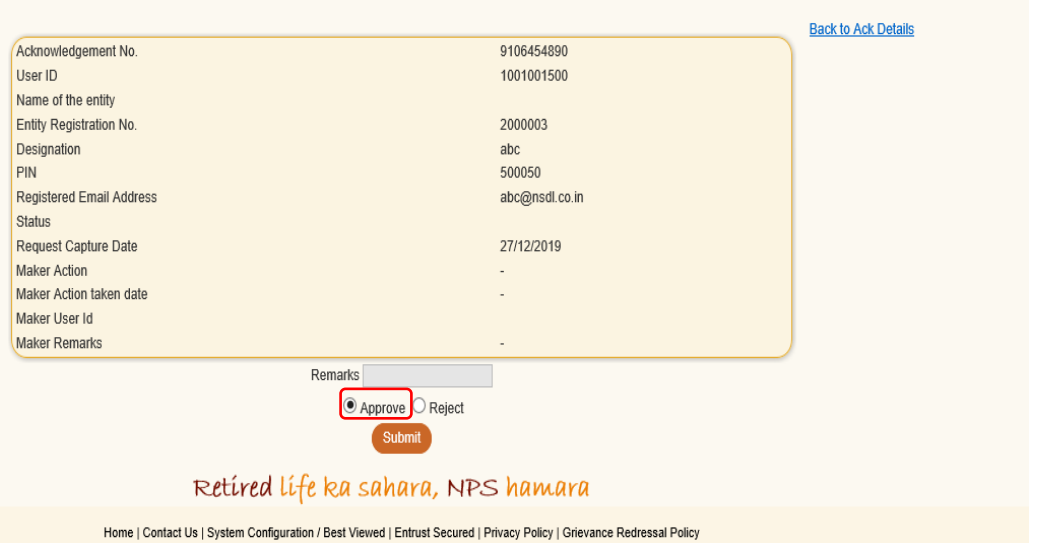

4. On successful authorization, the Acknowledgement Number, Authorization Timestamp and an appropriate message will be displayed (*refer Image10*).

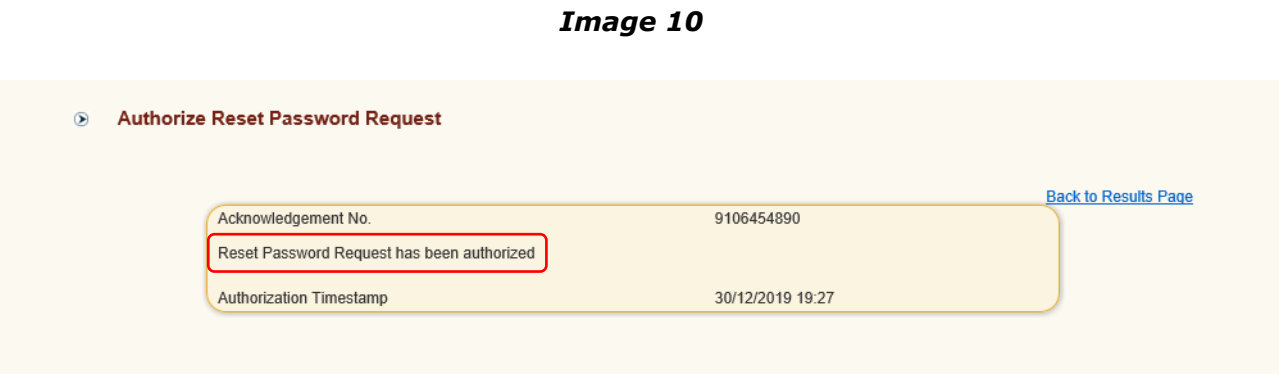

Once the request is authorized, an email confirming the activation of the IPIN will be sent to the registered e-mail ID as well as alternate e-mail ID provided by the PAO/CDDO/DTO at the time of capturing of the request.

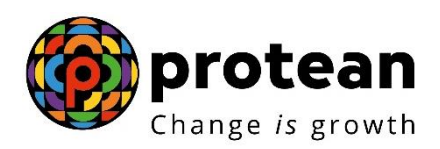

*"Information/data pertaining to NPS/APY not published by PFRDA/NPS Trust should not be provided to any third party without the approval/consent of PFRDA/NPS Trust."*

# **CRA Personnel Contact details and Helpdesk numbers**

Central Government: [cghelpdesk@nsdl.co.in](mailto:cghelpdesk@nsdl.co.in) Tel: (022) 4090 4242 (Extn. 3314/ 3315)

Central Autonomous Bodies: [cabcra@nsdl.co.in](mailto:cabcra@nsdl.co.in) Tel: (022) 4090 4242 (Extn. 3314/ 3315)

#### **Protean eGov Technologies Limited**

1st Floor, Times Tower, Kamala Mills Compound, Senapati Bapat Marg, Lower Parel, Mumbai - 400 013

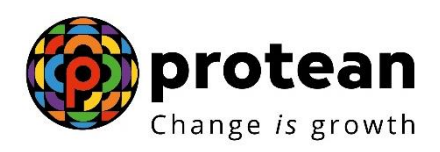

Tel: (022) 4090 4200

Website: [www.npscra.nsdl.co.in](http://www.npscra.nsdl.co.in/)

Facebook.com/nps.Protean